# INFORMACIÓN SOBRE TU AUTOMATRÍCULA

## ANTIGUOS ALUMNOS

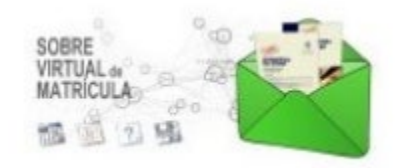

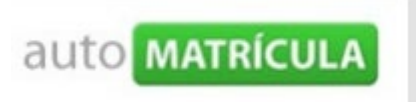

[AUTOMATRICULA POR INTERNET](https://intranet.upv.es/pls/soalu/sic_menu.MiUPV?P_IDIOMA=chttps://automatricula.upv.es/) [INFORMACION MATRICULA FADE](https://intranet.upv.es/pls/soalu/sic_menu.MiUPV?P_IDIOMA=chttp://www.upv.es/entidades/ADE/infoweb/fade/info/1130289normalc.html)

ACCESO AL PROGRAMA DE AUTOMATRÍCULA

Accederás al programa de automatrícula desde la dirección WEB:

https://automatricula.upv.es/

La primera pantalla con la que te encontrarás, será la pantalla en la que deberás identificarte como estudiante admitido en la UPV.

Para identificarte deberás introducir tu DNI (Sin letra), y ACEPTAR.

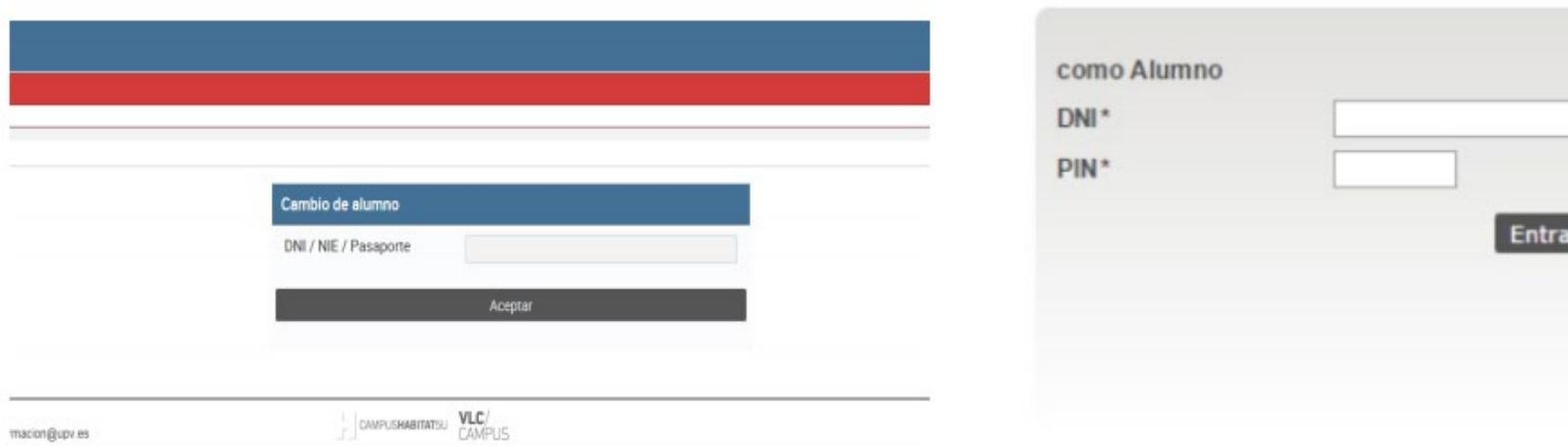

Si todo es correcto, accederás a la siguiente pantalla, donde se te muestran aquellas titulaciones en las que has estado matriculado.

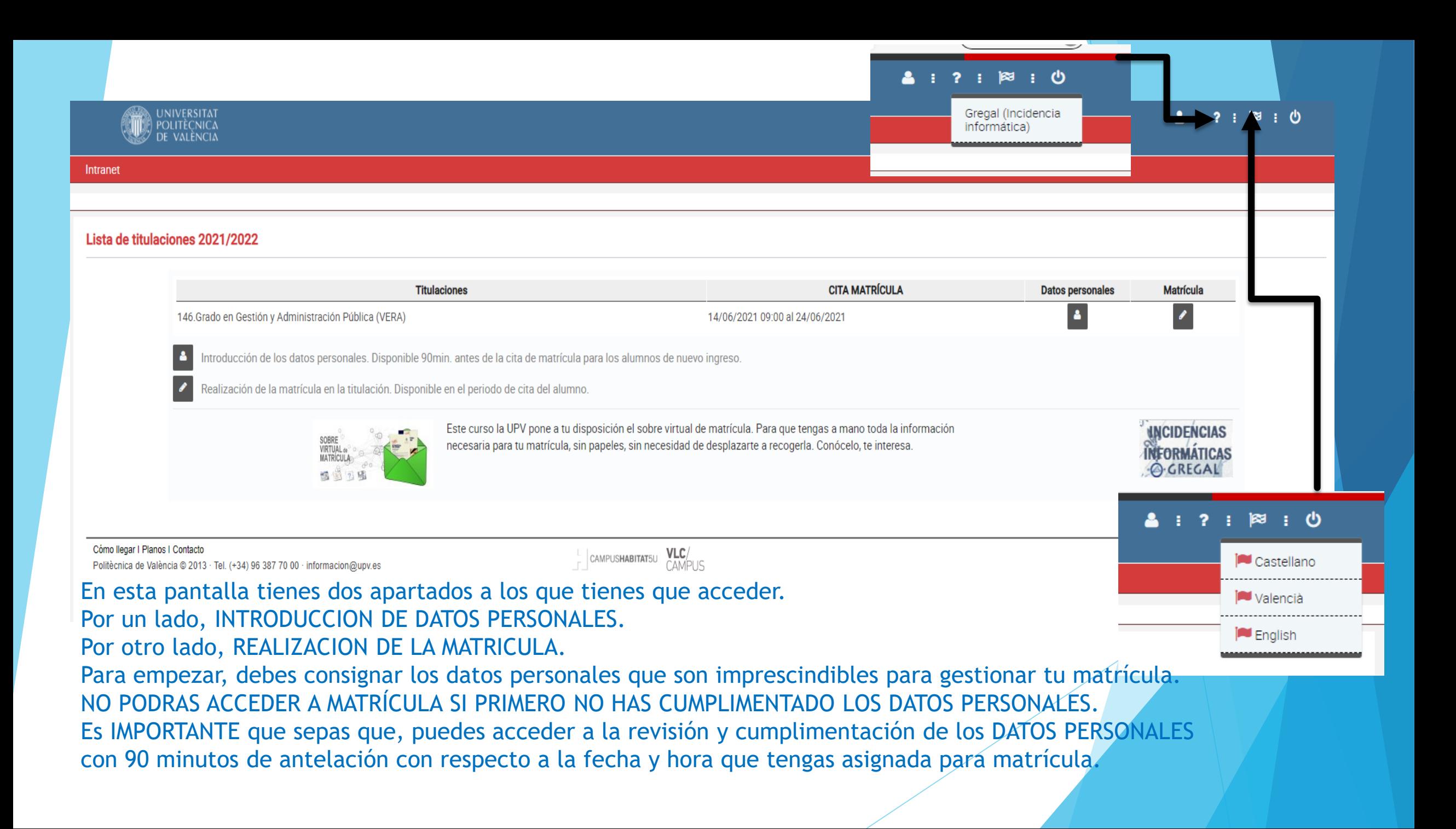

A partir de la fecha y hora asignadas puedes acceder al apartado MATRÍCULA.

La asignación de fecha y hora se hace en función de los resultados de la preinscripción.

Es importante que sepas que si te retrasas en la formalización de tu matrícula respecto al horario asignado, pierdes la prioridad respecto a estudiantes que han sido citados con posterioridad.

Recuerda que SOLO PUEDES ACCEDER A ESTE PASO SI YA HAS COMPLETADO TUS DATOS PERSONALES.

Vamos a ello.

Empecemos con los DATOS PERSONALES

Lo primero que tienes que hacer en conocer y aceptar el compromiso de Integridad Académica como estudiante matriculado en la UPV.

Encontrarás el texto completo de la normativa en

http://www.upv.es/entidades/SA/ciclos/U0859662.pdf

## Compromiso de Integridad Académica

Mediante acuerdo del Consejo de Gobierno de fecha 28/05/2020 se aprobó la Normativa de Integridad Académica del Alumnado de la Universitat Politècnica de València que está disponible para su lectura en la dirección web www.upv.es.

La integridad académica consiste en la asunción, respeto y defensa de la libertad, igualdad, justicia, solidaridad, pluralismo, honestidad, transparencia, confianza y responsabilidad, con pleno respeto al desarrollo sostenible, como conjunto de valores y principios adoptados por la Universitat Politècnica de València en sus estatutos y en su código ético y se concreta en el respeto a las buenas prácticas de convivencia y honestidad

### Conforme a lo anterior, DECLARO,

Que he leído y comprendido la Normativa de Integridad Académica.

Que he sido informado del contenido de la Integridad Académica y de las consecuencias del incumplimiento de las buenas prácticas relacionadas con ella

Que como alumno/a de la Universitat Politècnica de València, asumo los valores de la Integridad Académica y me comprometo a actuar conforme a ellos, respetando las buenas prácticas de honestidad y convivencia.

Que autorizo el tratamiento de mis datos personales por el Registro de Integridad Académica del Alumnado en los términos y condiciones establecidos en el Título IV de la Normativa de Integridad Académica del Alumnado de la Universitat Politècnica de València.

Aceptai

Seguidamente encontrarás información referida al tratamiento de los datos personales en el proceso de matrícula. En la pantalla se te muestra un resumen, y tienes la información detallada en el siguiente enlace:

[Información sobre el tratamiento de los datos personales en el proceso de matrícula.](http://www.upv.es/entidades/SA/general/B_TRATAMIENTO_DATOS_PERSONALES_AUTOMATRICULA.pdf) Revísala detenidamente ya que es necesario aceptar para poder continuar,

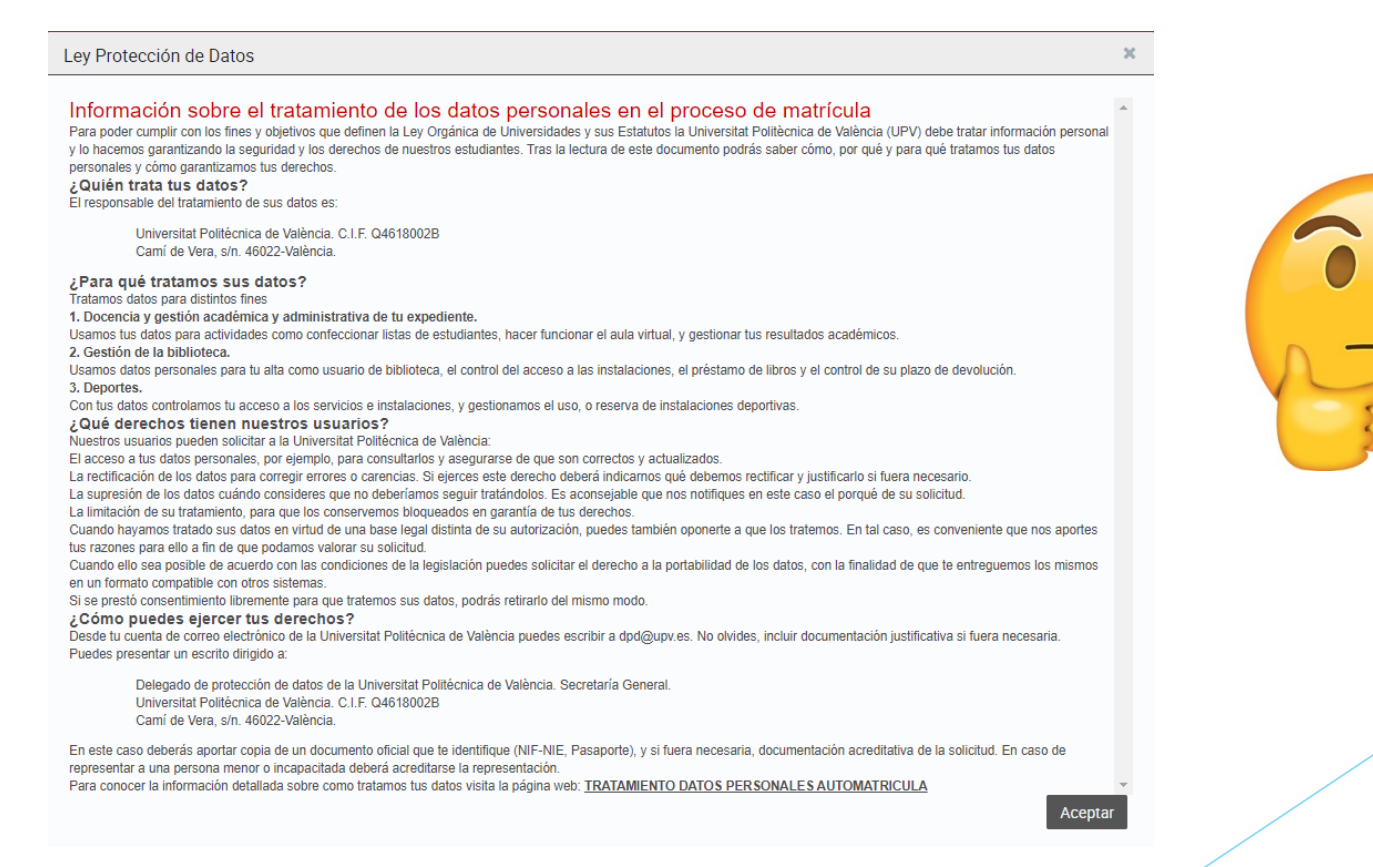

A continuación se te muestran diversas pantallas referidas a datos personales, las cuales tienes que cumplimentar antes de acceder a la formalización de tu matrícula. Revisa y cumplimenta todos los datos requeridos, ya que en caso contrario como ya te hemos indicado, no podrás avanzar.

Cuando completes todos los datos contenidos en una pantalla (llegando hasta el final de la misma), presionas  $\longrightarrow$  siguiente . Las pantallas pueden ser diferentes en función de las características del estudiante.

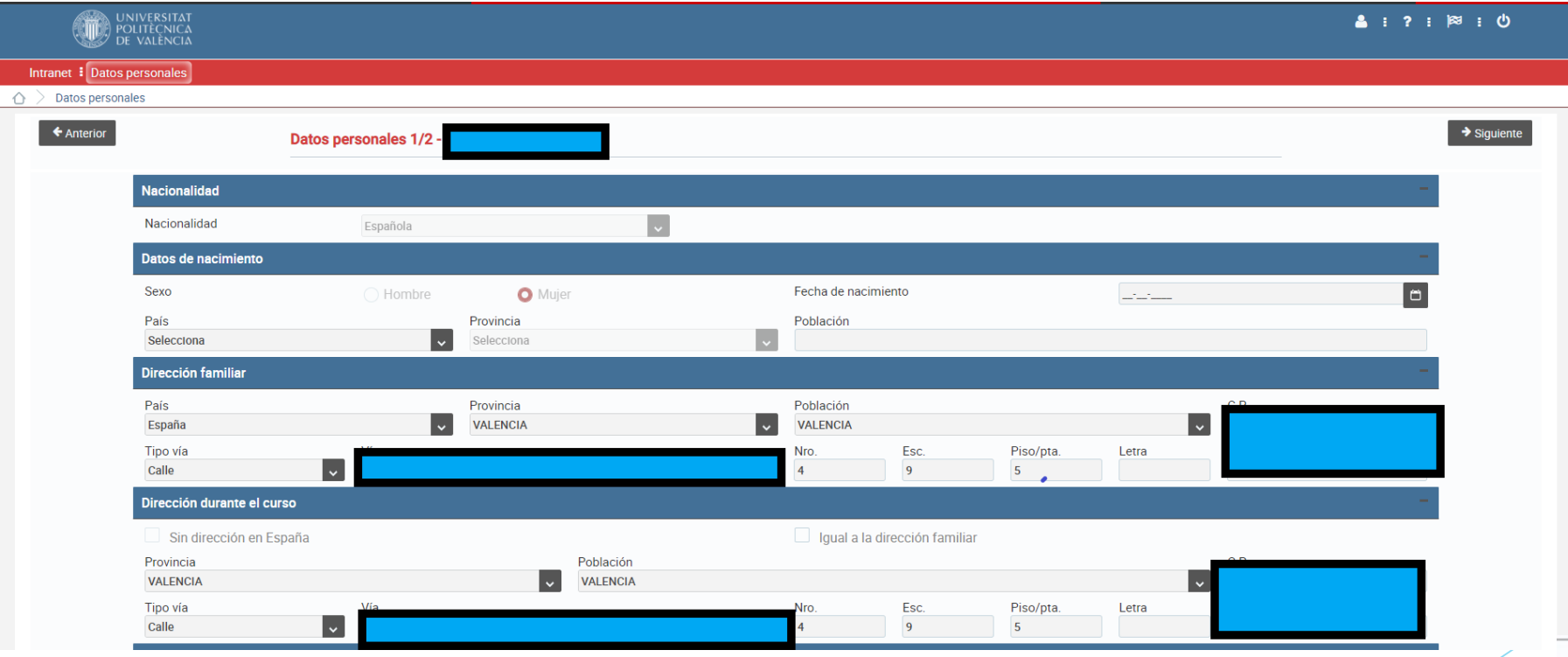

APARTADO LA OPCIÓN QUE SE CORRESPONDA CON TU SITUACIÓN PERSONAL.

SI NO COMPLETAS TODOS LOS CAMPOS, NO PODRAS AVANZAR.

SI TE FALTA COMPLETAR ALGUN CAMPO RECIBIRAS UN AVISO DE ESTE TIPO EN LA PARTE SUPERIOR DE LA PANTALLA.

Ha de indicar si desea suscribir el seguro voluntario para estudiantes

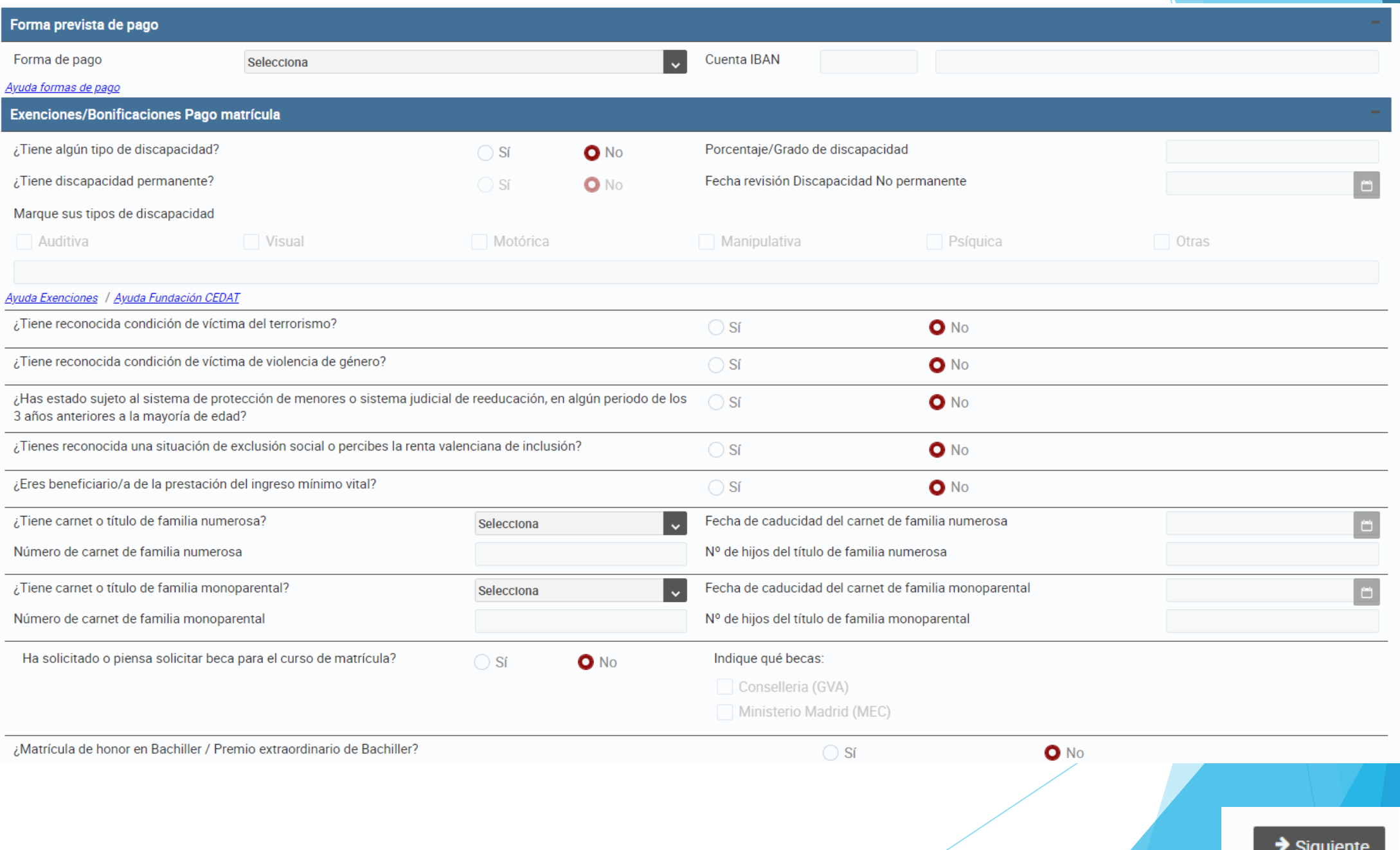

## $\triangle$  Anterior

## Datos personales 2/2 -

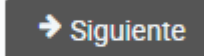

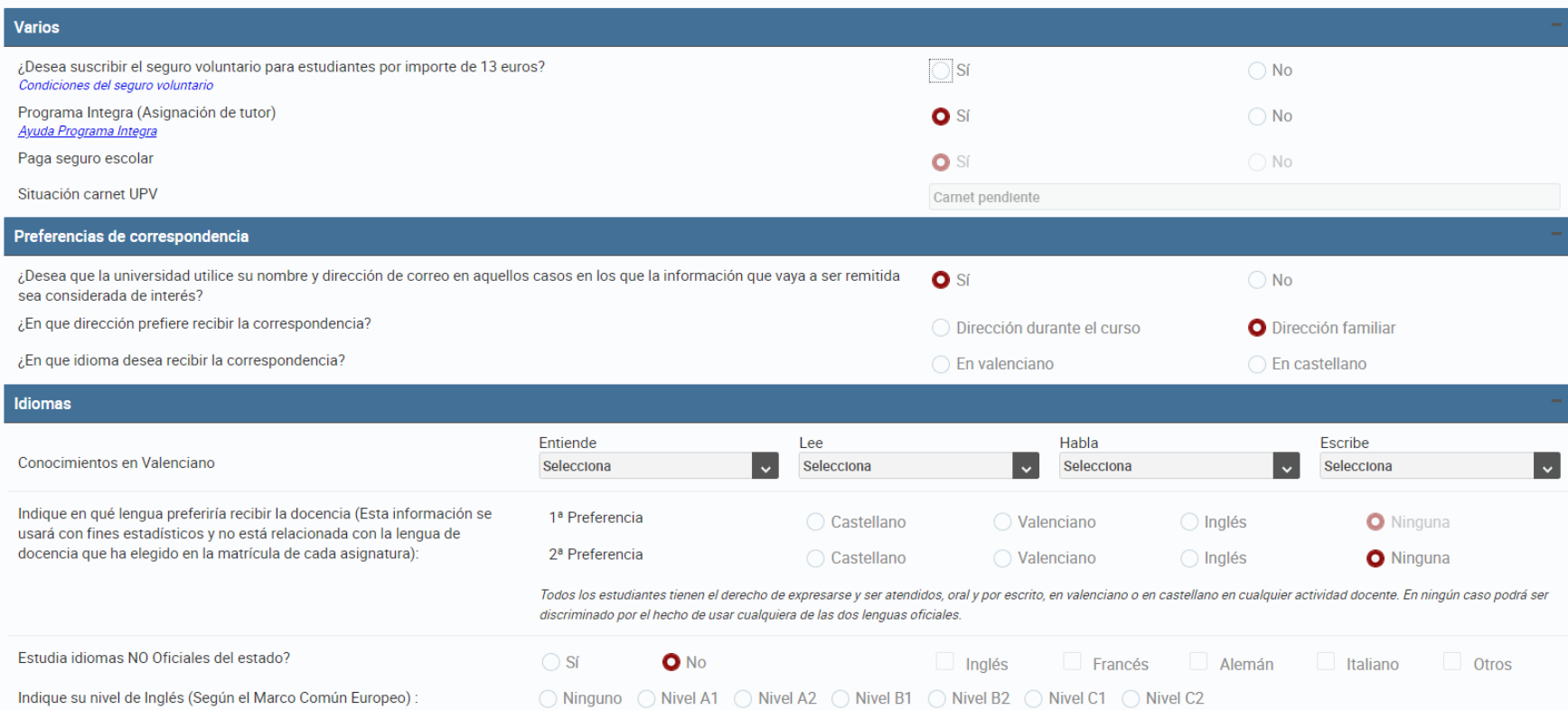

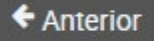

Estudios previos de acceso

### Datos personales 2/2 -

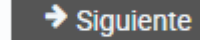

#### ¿Se matricula este curso por primera vez en estudios universitarios? En caso de que no sea la primera vez, indique el año en que inició estudios universitarios  $\bullet$  Sí  $\bigcirc$  No  $\downarrow$ Indique si ya tiene un título universitario o de educación superior  $\bigcirc$  Sf O No Selecciona Indique los estudios cursados con los que accede a la universidad  $\vert$   $\downarrow$ **Bachiller**  $\vert$   $\downarrow$ Indique el país donde cursó estos estudios España En caso de estudios cursados en España, elija provincia y población  $\vert$  v **VALENCIA**  $\vert$   $\downarrow$ Población Seleccione el centro donde cursó estos estudios. Si no aparece en la lista, Centro de estudios Carácter del centro indique únicamente el carácter del centro **Otros Estudios** ¿Está cursando otros estudios oficiales?  $\bigcirc$  Sí  $\bigcirc$  No Indique el tipo del estudio que está cursando **Solo**

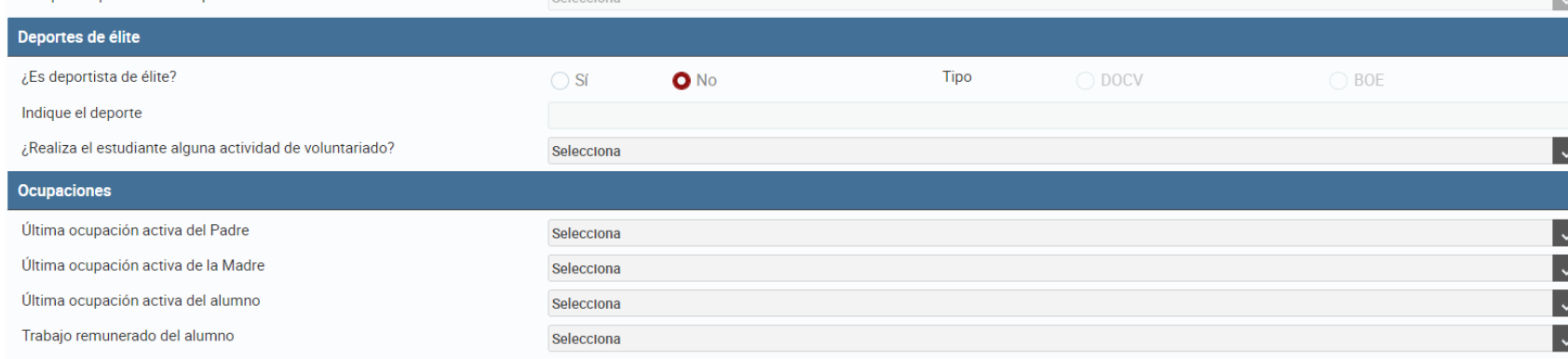

Descripción de ocupaciones según el Instituto Nacional de estadística

Continua con los DATOS PERSONALES hasta finalizar para acceder a tu matrícula. No obstante, en cualquier momento, podrás volver a ellos si necesitas modificar algo.

RECUERDA: Debes cumplimentar todos apartados que se te requieren. Si tienes dudas consúltanos.

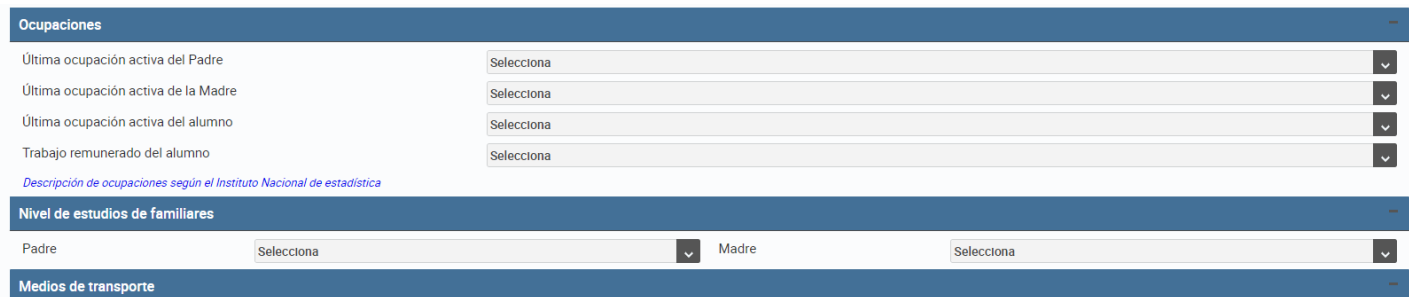

Con objeto de mejorar la movilidad sostenible en el acceso a la UPV, necesitamos conocer los medios de transporte que prevé utilizar habitualmente en sus desplazamientos a/desde la Universidad y con qué frecuencia a lo lar una semana típica

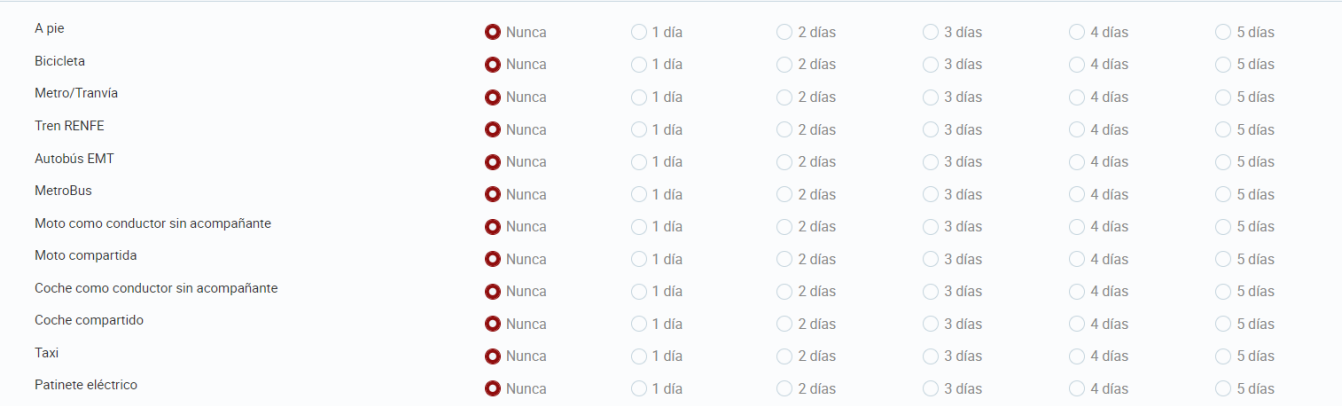

tivos por los que ha elegido la Universitat Politècnica de València

## Hay varias preguntas con fines estadísticos. Contesta lo que mas se aproxime a la realidad. Ya casi estás acabando.

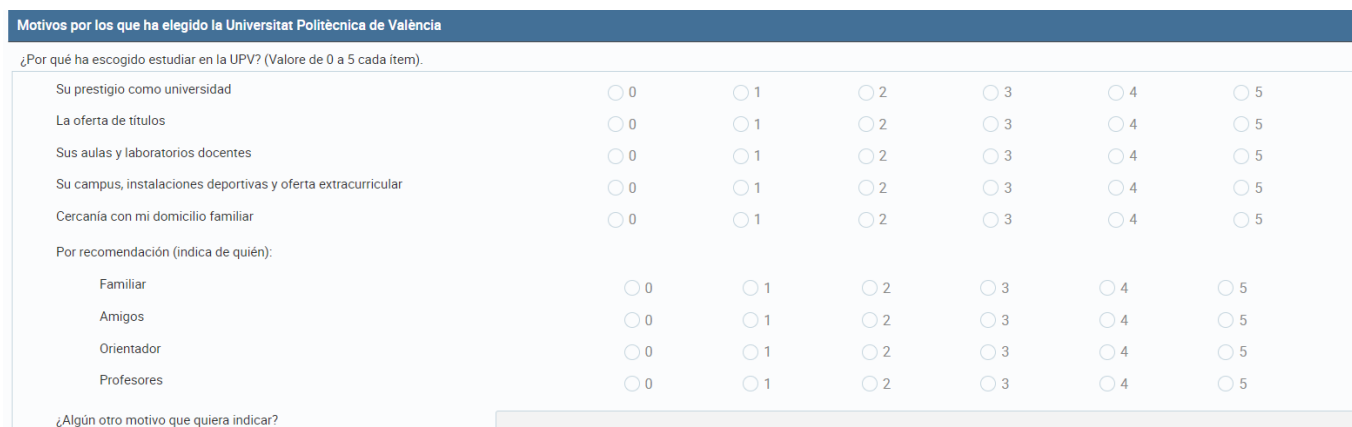

#### *A*otivos por los que ha elegido este grado

¿Qué motivos han influido en la elección de este grado? (Valore de 0 a 5 cada ítem).

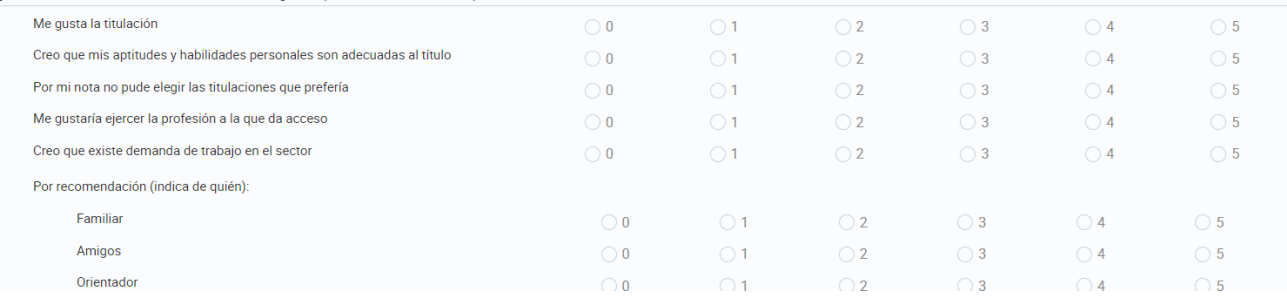

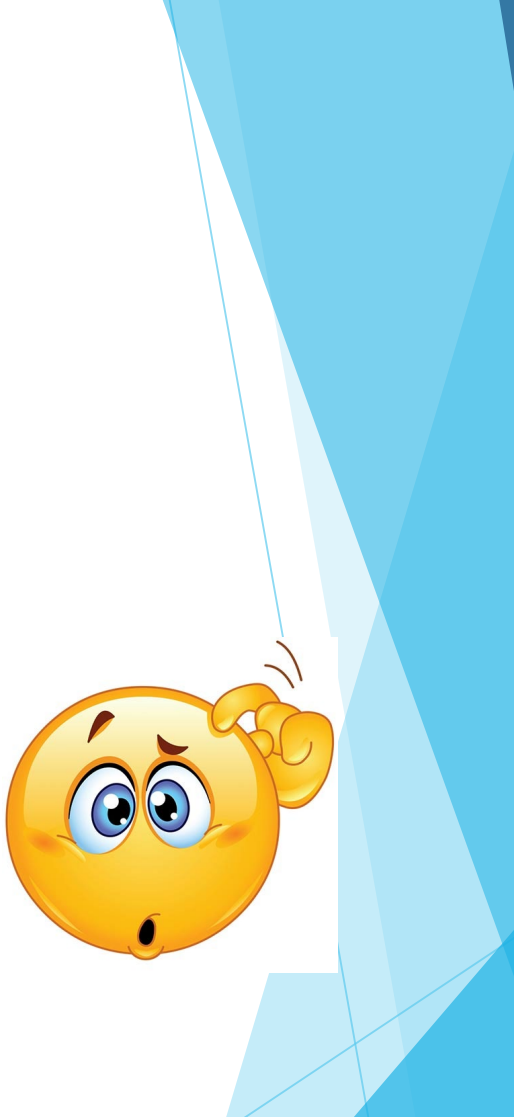

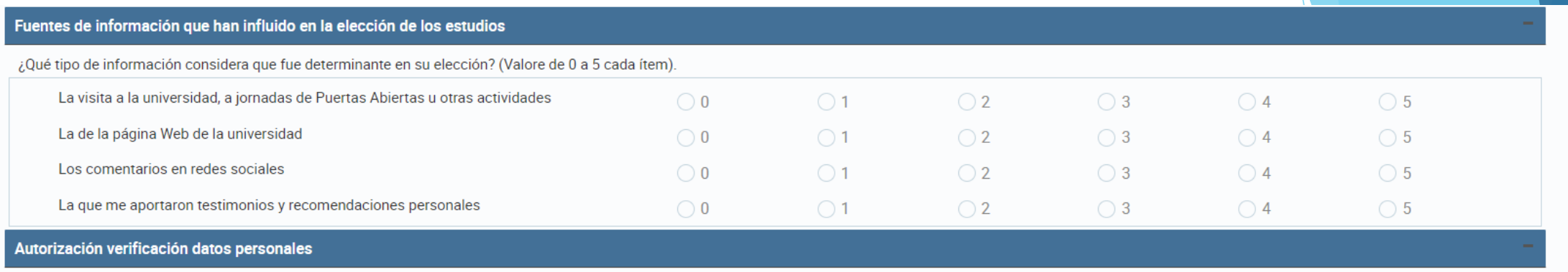

Autorizo a la Universitat Politècnica de València a recabar información personal en poder de otras Administraciones Públicas para la verificación de la misma. En su defecto, presentaré los certificados pertinentes cuando s requeridos.

 $\triangle$  Anterior

Aviso

Cuando finalices la última pantalla y pulses  $\rightarrow$  Siguiente el sistema te avisará en caso de que te falte completar algún campo. Si se da este caso, debes subsanarlo. En caso contrario, no podrás seguir. Cuando todos los datos estén completos, el sistema te avisará. En este caso volverás a la pantalla inicial.

 $\mathsf{x}$ 

 $\rightarrow$  Siguient

Los datos personales de la titulación Grado en Gestión y Administración Pública se han completado correctamente

Aceptar

Una vez completados los datos personales, de forma correcta, en la pantalla principal te aparecerá el siguiente icono:

Llegada la hora y fecha asignada para tu matrícula, podrás acceder a la misma:

Debes revisar todos los avisos que te muestra el sistema.

En la primera pantalla se te muestran unos mensajes de bienvenida, así como un resumen de tu expediente académico.

Si eres estudiante de nuevo ingreso, los créditos superados serán "0".

Si eres antiguo alumno, podrás ver en dicho resumen el progreso en tus estudios. Revisa que los créditos pendientes de superar coinciden con tus expectativas.

Puedes consultar el Plan de Estudios en nuestra WEB.

Así mismo, se te muestra información sobre el tiempo de que dispones para realizar la matrícula.

#### **Resumen del expediente**

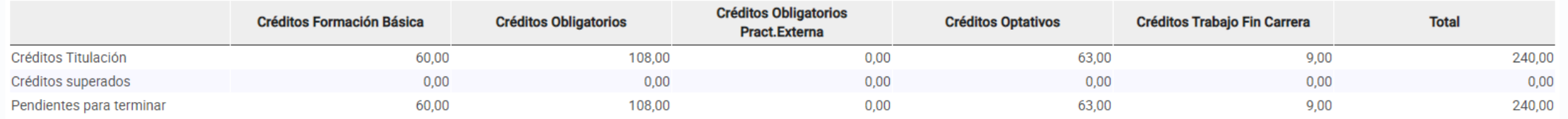

 $\blacktriangleright$  Siquiente

 $\blacktriangleright$  Siauiente

**Matrícula** 

A continuación, y tras entrar en el sistema a través del botón comienza tu matrícula.

La AUTOMATRÍCULA para estudiantes ANTIGUOS NO esta AUTOMATIZADA. La primera pantalla que se te muestra es la referida a ACTIVIDADES y/o Prácticas en Empresa.

**Matrícula** 

- Recuerda que únicamente se reconocen las actividades que se publican en el catálogo UPV. Si tienes dudas, consulta con Secretaría.
- En cada uno de los diferentes módulos y materias te aparecerán las asignaturas activas.
- Consulta en la Información de matrícula la distribución temporal de tu Plan de Estudios.

Te aparecerán aquellos grupos de los cuales tienes opción a matrícula. Consulta en el SOBRE VIRTUAL toda la información que necesitas para decidir en que GRUPO quieres matricular. Si el grupo no aparece, es que no quedan plazas libres.

Al acceder a las asignaturas puedes desplazarte por los desplegables Bloque, Módulo, Materia. En cada uno de ellos te aparecerán las asignaturas vinculadas con indicación si la tienes superada o pendiente. Recuerda que no puedes matricular asignaturas de grupos superiores si primero no matriculas las de grupos inferiores.

Al acceder a una asignatura te aparecerán los grupos en los que quedan plazas libres. Así mismo, los grupos ARA únicamente aparecen a los estudiantes que cursan dicho itinerario y cumplen con los requisitos para continuar en el mismo.

DEBES utilizar la opción MOVILIDAD si vas a participar en un programa de INTERCAMBIO en aquellas asignaturas que hayas incluido en tu solicitud de reconocimiento.

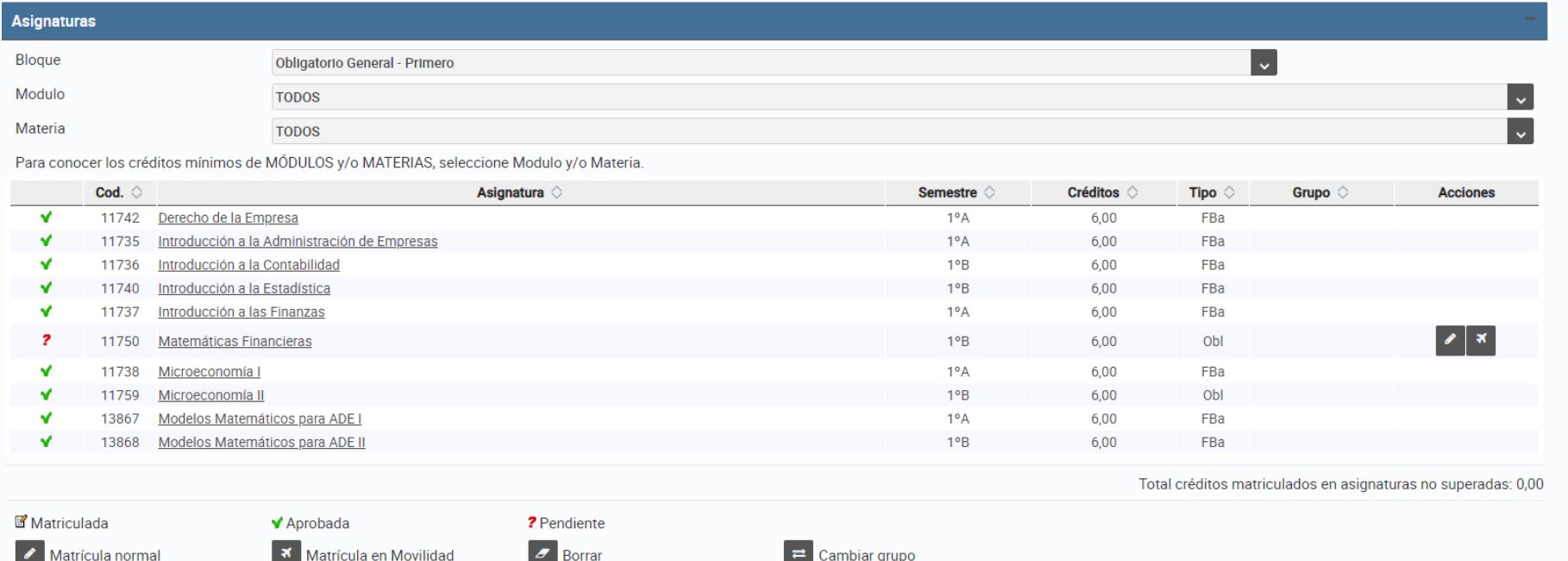

## Revisa la pantalla de matrícula y verifica los datos de los que te informa.

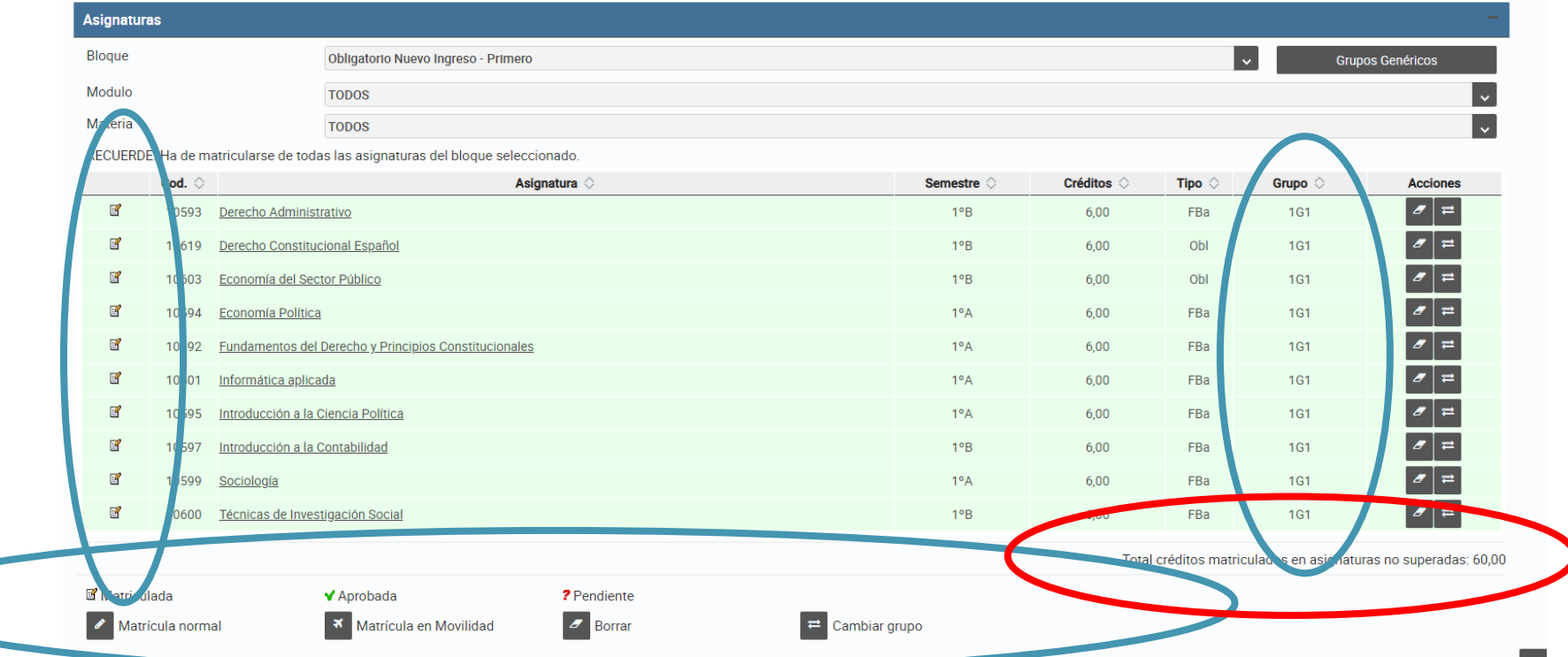

Puedes cambiar la opción elegida mediante cambio de grupo o borrado de asignaturas.

Una vez comprobado que:

Te has matriculado de todas las asignaturas previstas.

Te has matriculado en el grupo de tu elección de acuerdo con tu titulación y la disponibilidad.

No deseas realizar ningún cambio en tu matrícula,

Puedes avanzar a la siguiente pantalla:  $\rightarrow$  Siguiente

Está será la última pantalla, y te mostrará de nuevo un resumen de tu matrícula. Es muy importante que verifiques que la información es correcta.

Una vez hayas realizado las comprobaciones pertinentes, podrás cerrar tu matrícula con

el botón finalizar.

Finalizar

Si tienes dudas, puedes moverte por los diferentes apartados a través de la barra:

Intranet : Inicio : Datos personales : Asignaturas : Cierre matrícula

Has de tener mucho cuidado al volver a datos personales, ya que es posible que tengas que volver a introducir algunos de los datos que ya habías referenciado. No afecta a las asignaturas.

Además de todo ello, en el botón de la parte superior derecha puedes obtener un resumen de tu matrícula y horarios. Ten en cuenta que únicamente se reflejan los horarios de teoría regulares. En dicho esquema, no se reflejan los horarios de prácticas que se llevan a cabo en días puntuales.

## Aquí se te muestra un resumen de tu matrícula.

VERIFICA que la información en todos los casos sea la correcta. Si todo es OK, avanzas a

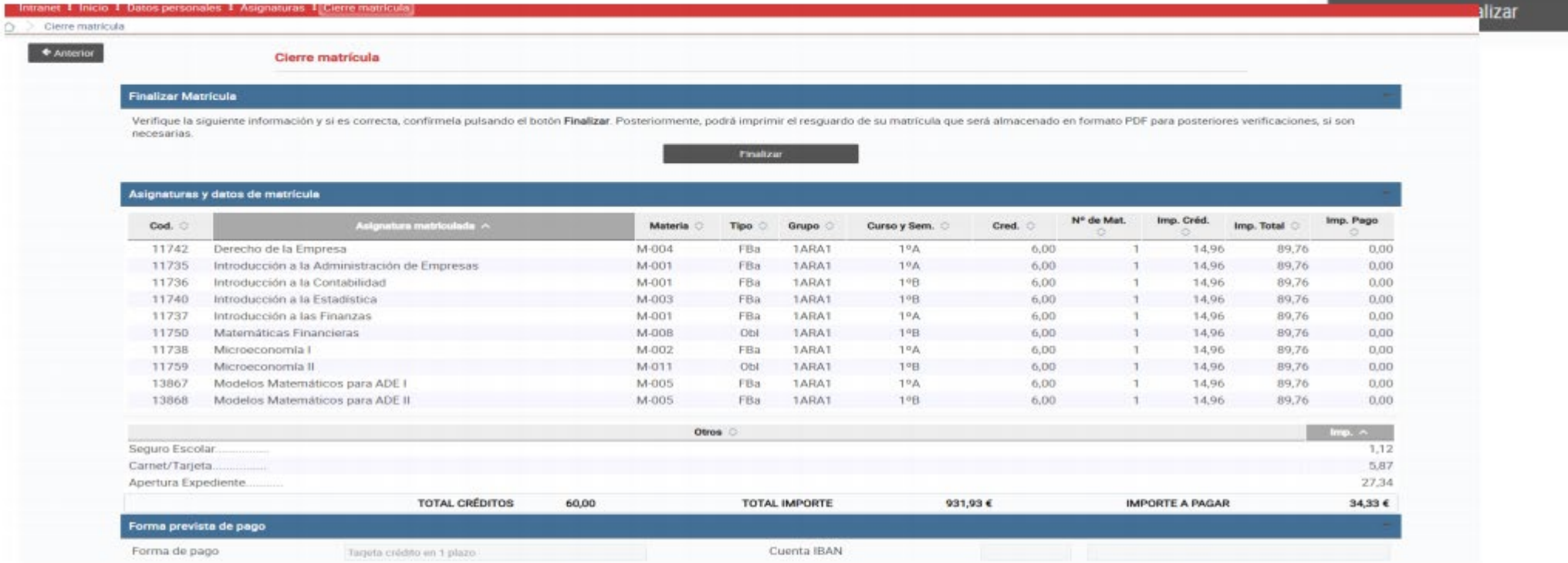

Ten en cuenta que al FINALIZAR ya no puedes acceder a realizar modificaciones. Si observases algún error deberás contactar con nosotros a través de la aplicación PoliConsulta que encontrarás en la página WEB y en tu Intranet.

Si no FINALIZAS, puedes retroceder en cualquier momento. **E** Anterior

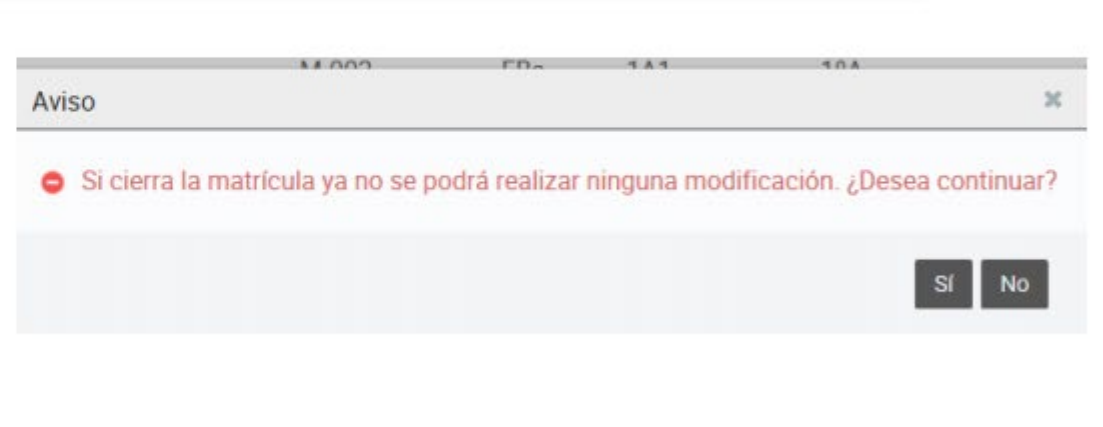

Cerrada la matrícula, tienes la posibilidad de imprimirte un resumen de la misma. Para ello, debes generar el PDF correspondiente.

Así mismo, si tienes cursados otros estudios UNIVERSITARIOS o has accedido con CICLO FORMATIVO de Grado SUPERIOR, puedes solicitar RECONOCIMIENTOS. No obstante, si no lo haces en este momento, dispondrás para ello de un plazo en JULIO/SEPTIEMBRE. Consulta las FECHAS A RECORDAR. Para finalizar, te solicitamos tu opinión sobre el proceso de AUTOMATRÍCULA.

Ello nos ayuda a mejorar.

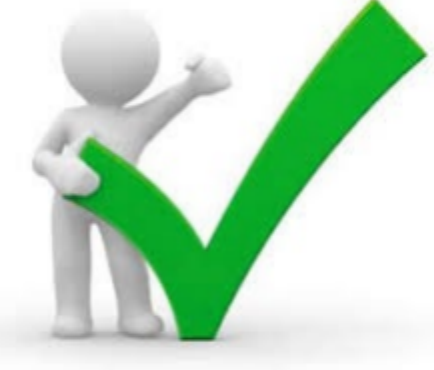

**REVISA la** documentación que debes entregar subir a tu Intranet o entregar en SECRETERÍA. En el documento FECHAS A RECORDAR se te indica el plazo y la forma que tienes para ello.

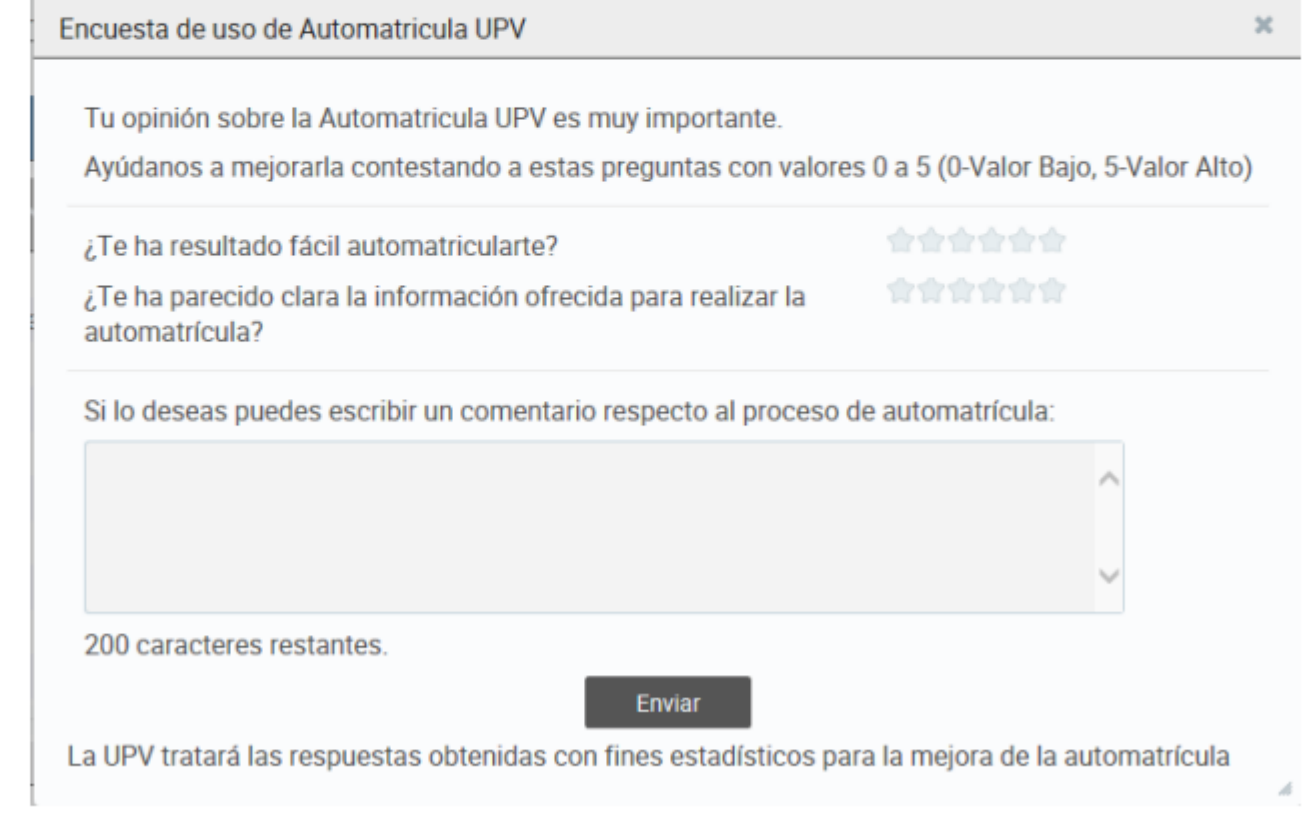

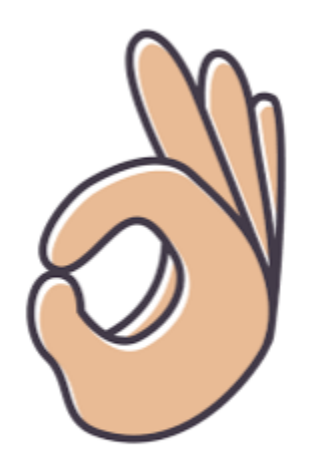

## **HAS FINALIZADO**

RECUERDA, que se quieres contactar con nosotros, puedes hacerlo a través de las aplicaciones:

poli [Consulta]

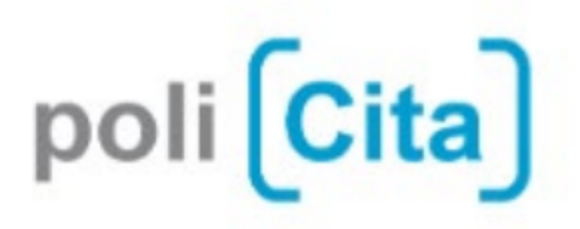

Encontrarás el ENLACE en nuestra web:

https://www.upv.es/entidades/ADE/index-es.html